## **ANLEITUNG ZUR REGISTRIERUNG IM ARIBA-NETZWERK**

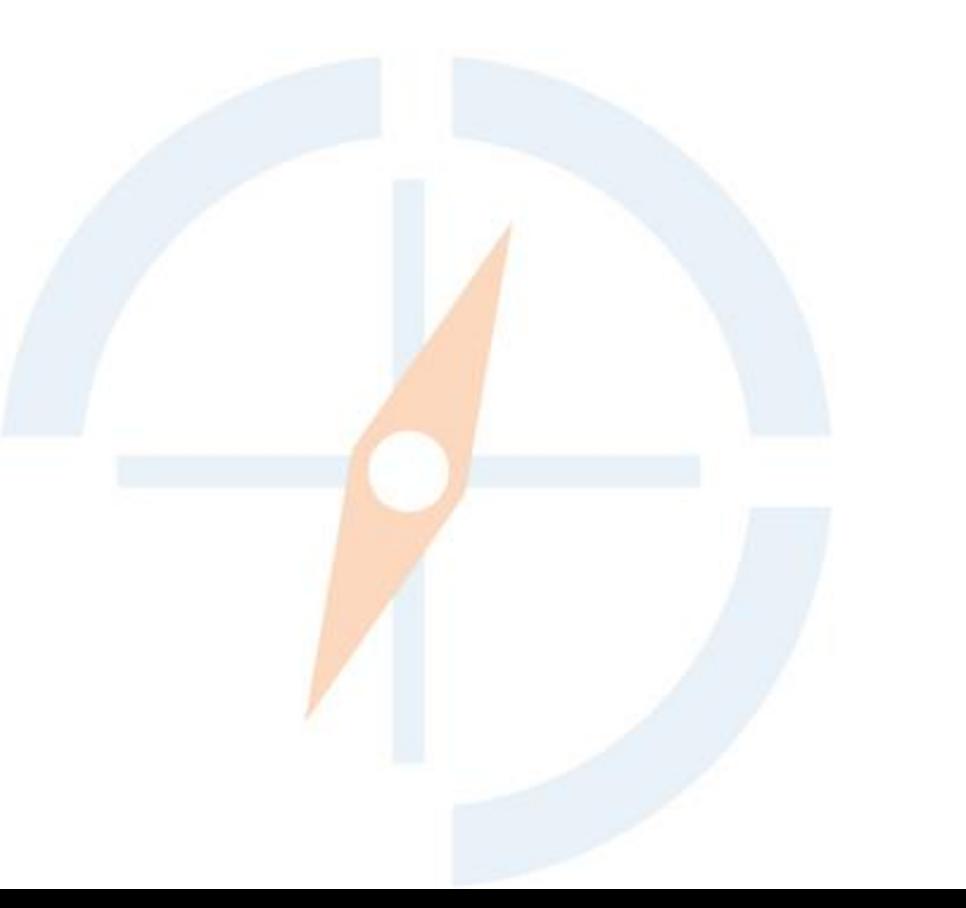

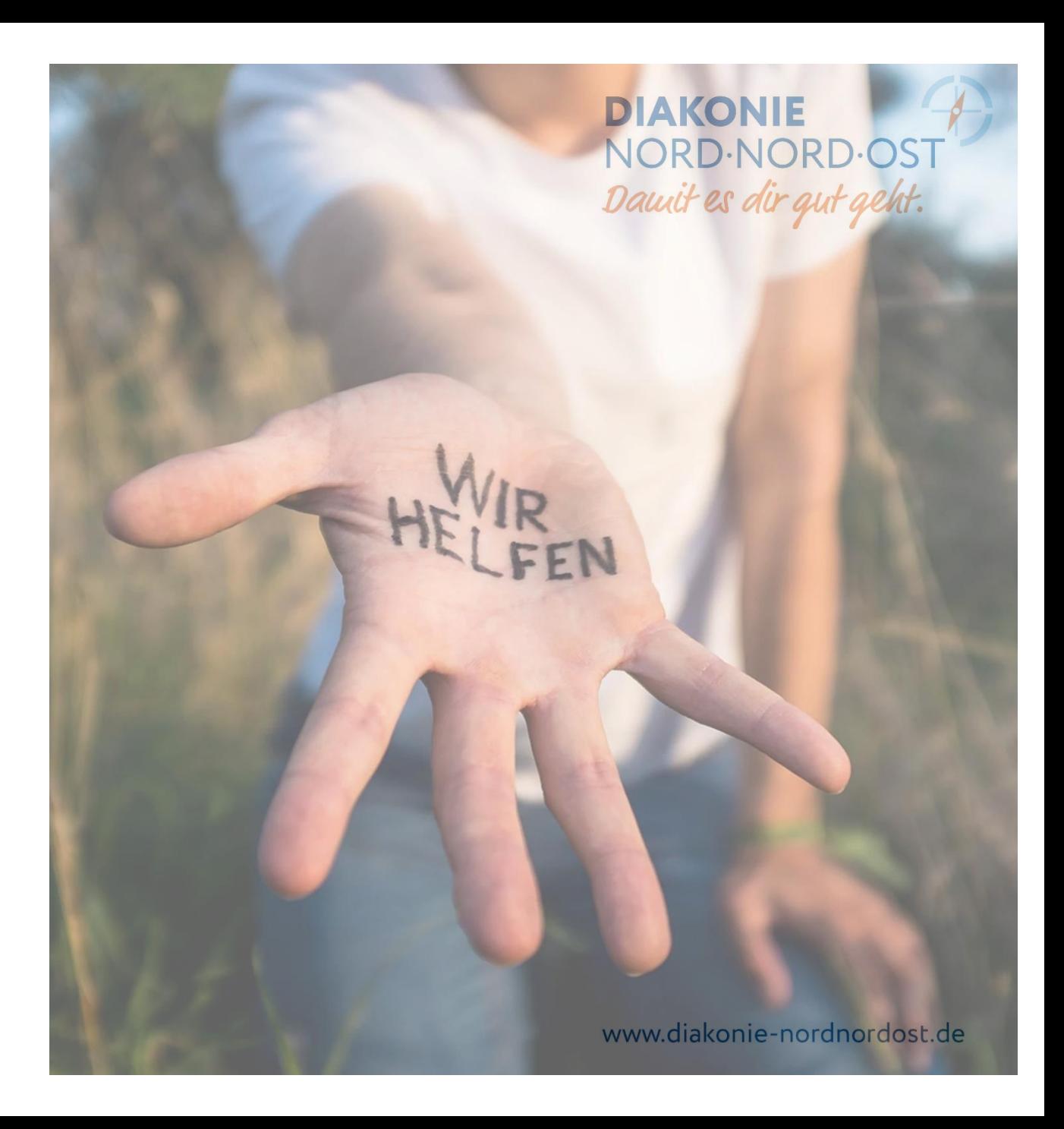

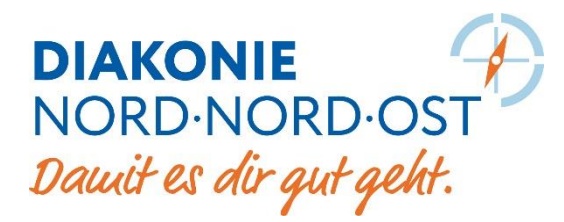

#### **Einführung**

Die erste Registrierung führt dabei immer zu einem so genannten Standardkonto.

Dieses Konto ist völlig kostenlos und wird Ihnen die Möglichkeit geben:

- ▸ Bestellungen von Kunden zu erhalten
- ▸ Kataloge hochladen
- ▸ Auftragsbestätigungen zu senden
- ▸ Lieferbestätigungen zu senden
- ▸ Rechnungen (mit oder ohne PO-Bezug) zu …versenden sowie
- ▸ Last- und Gutschriften zu erstellen

**Für Großkunden empfehlen wir einen Enterprise Account, um Geschäftsprozesse optimal umsetzen zu können!**

**ACHTUNG!** Bewahren Sie die E-Mail-basierte PO\* immer auf, da dies die einzige Möglichkeit ist, auf die PO\* in Ihrem Standardkonto zuzugreifen!

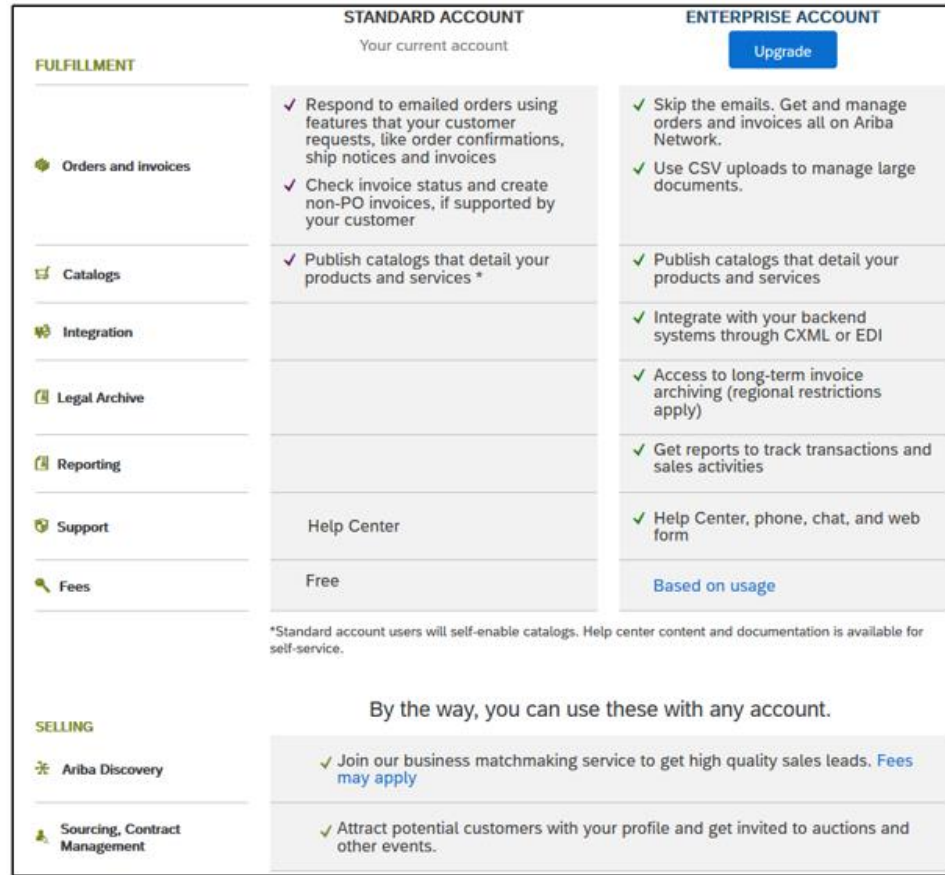

\*PO = Bestellorder / Bestellung

DIAKONIE<br>NORD-NORD-OST Dauit es dir qut geht.

#### **Anmeldung**

- ▸ Öffnen Sie Ihren Webbrowser
- ▸ Geben Sie folgenden Link in die URL-Leiste ein ….oder klicken: **[http://supplier.ariba.com](http://supplier.ariba.com/)**
- ▸ Klicken Sie auf **Jetzt registrieren lassen**

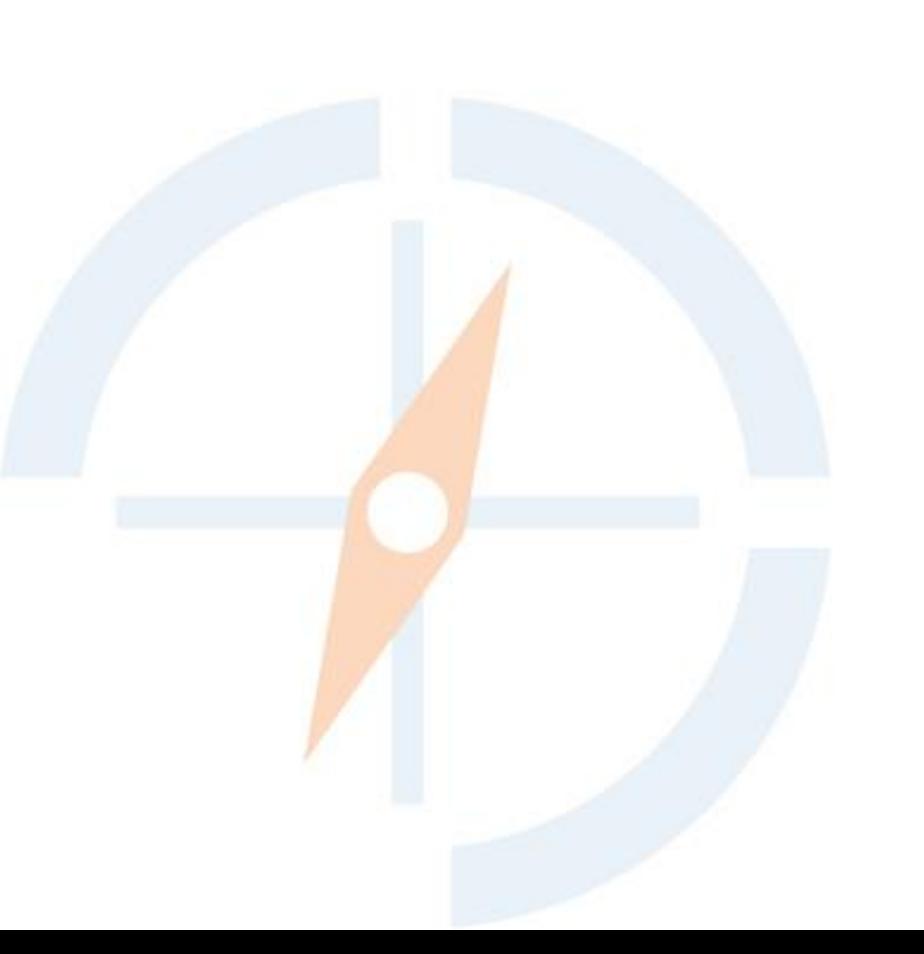

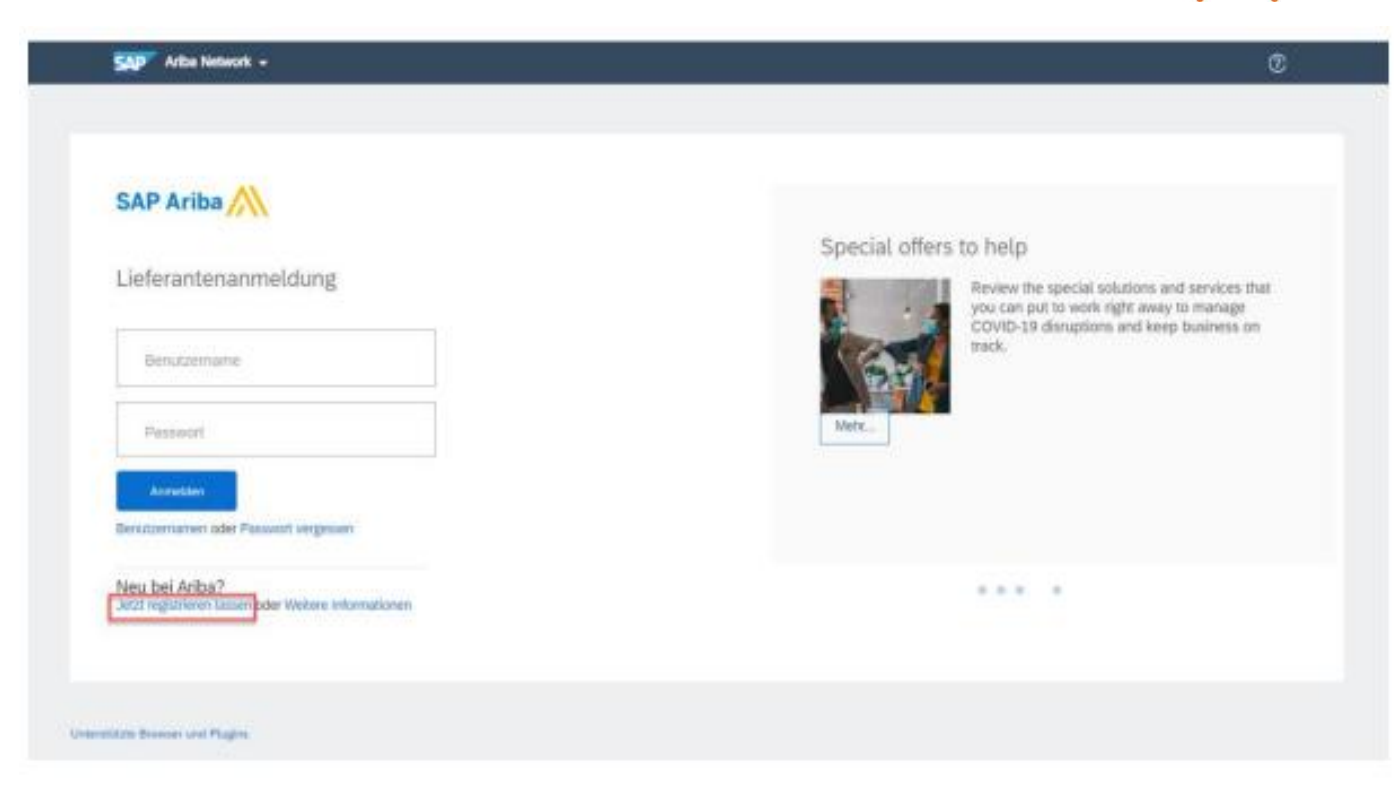

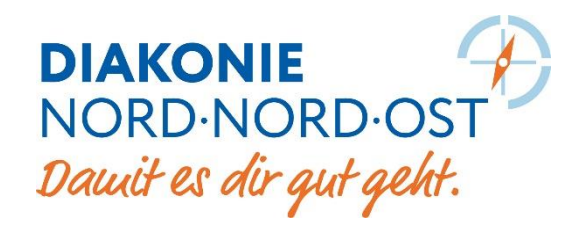

#### **Unternehmensangaben machen**

- ▸ Geben Sie hier Ihre firmenbezogenen Daten ein
- ▸ Bitte merken Sie sich diese Einstellungen und …notieren sich Ihr Passwort

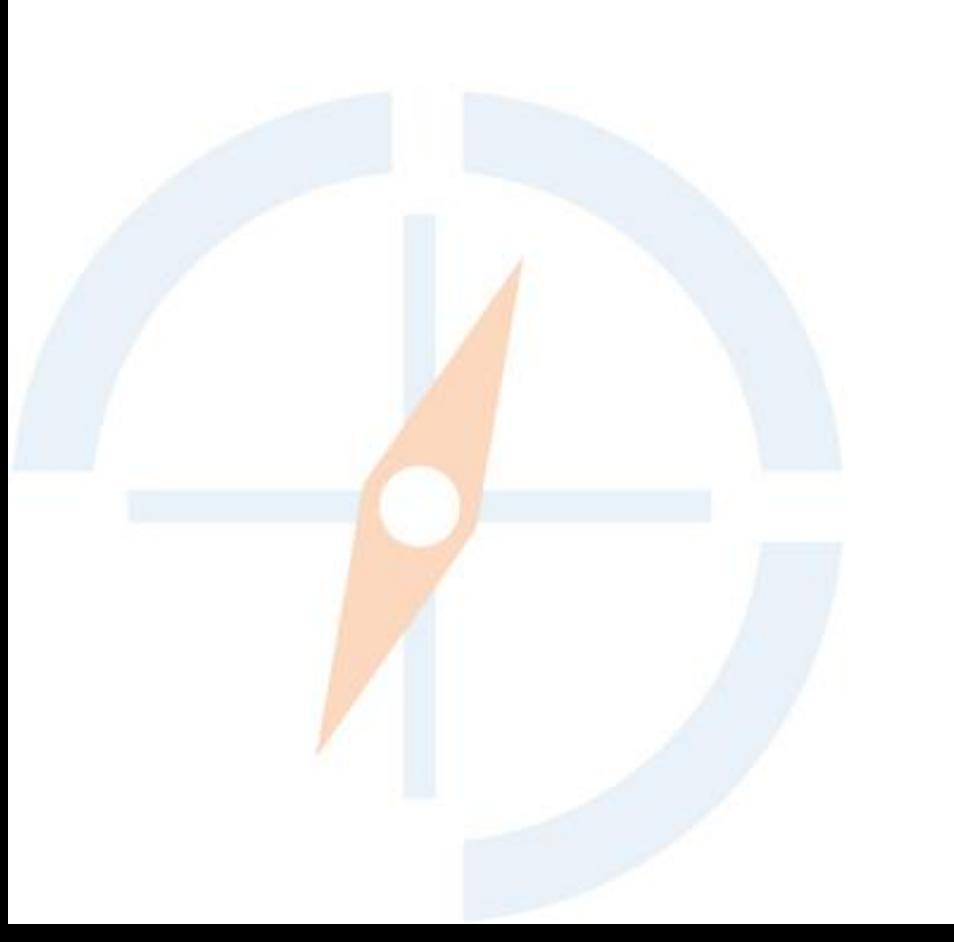

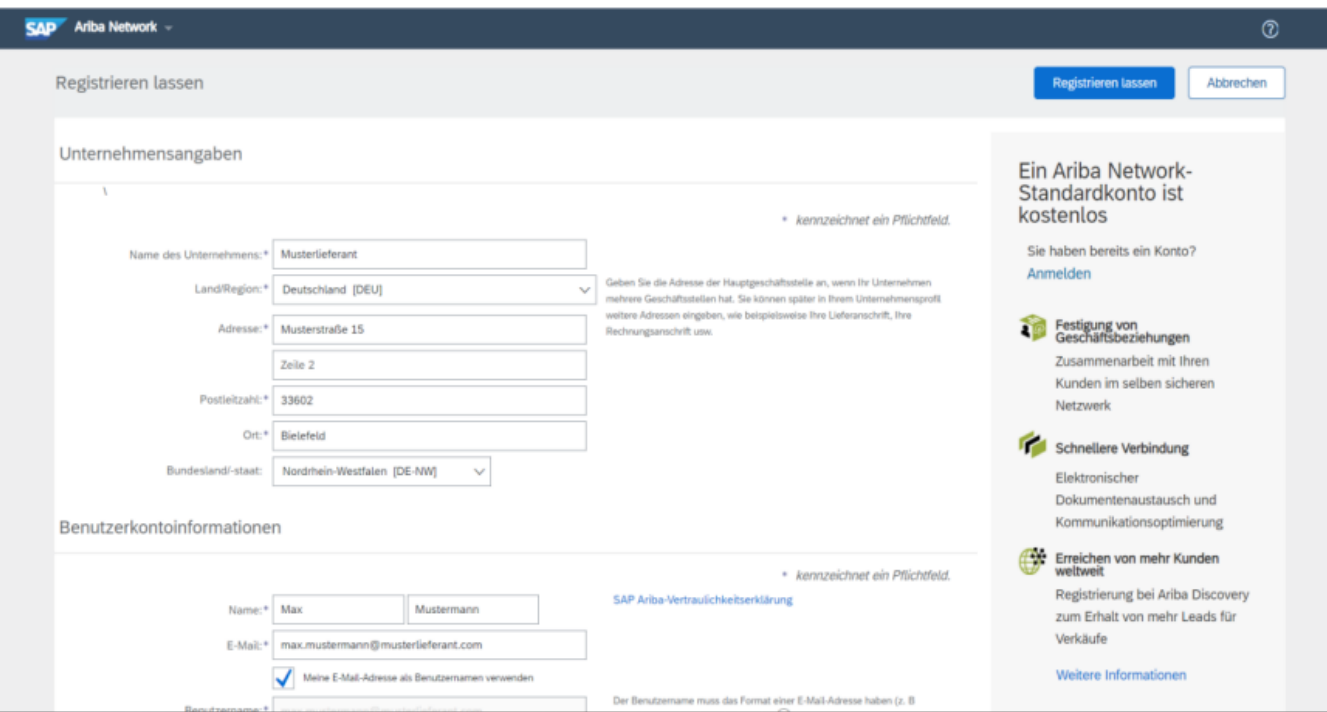

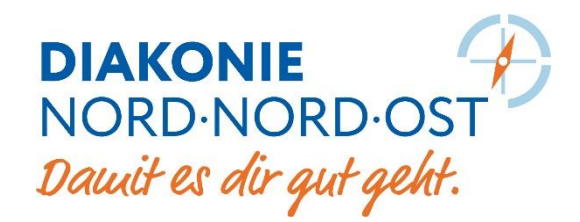

#### **Unternehmensangaben machen**

- ▸ Sie werden nun aufgefordert, eine E-Mail-Adresse anzugeben, die später für den Empfang von …Bestellungen und anderen Dokumenten von …Kunden verwendet wird
- ▸ Sie sollten eine generische/Gruppen-Mailbox verwenden, andernfalls gehen Dokumente verloren, da Ariba diese Art von Benachrichtigungen nicht …verarbeiten kann
- ▸Haken bei Nutzungsbedingungen und …Vertraulichkeitserklärung setzen
- ▸Klicken Sie auf **Registrieren lassen**

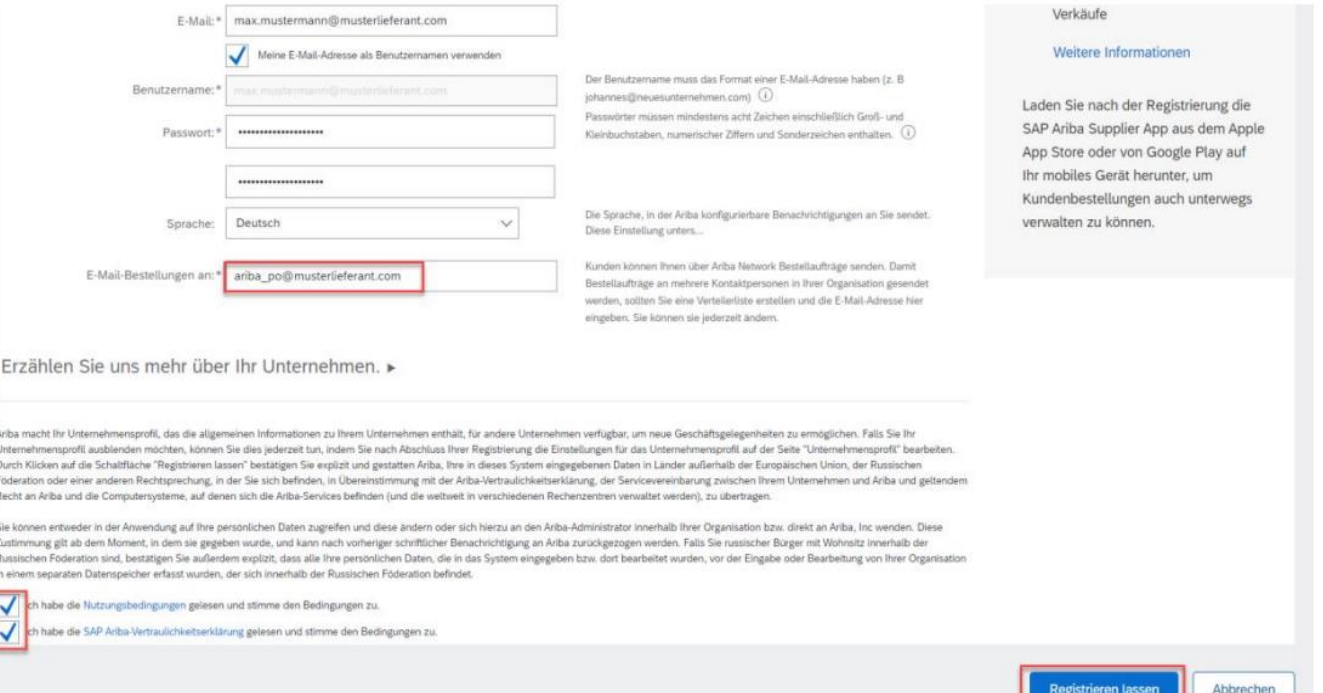

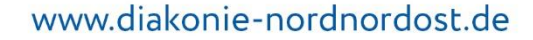

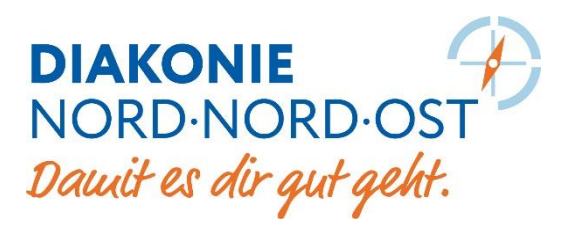

#### **E-Mail-Adresse bestätigen**

- ▸ Es erscheint ein Popup Fenster und Sie …erhalten sofort ein Aktivierungs-E-Mail
- ▸ Klicken Sie auf den Link
- ▶ Sie werden zu Ihrem neuen Konto weitergeleit

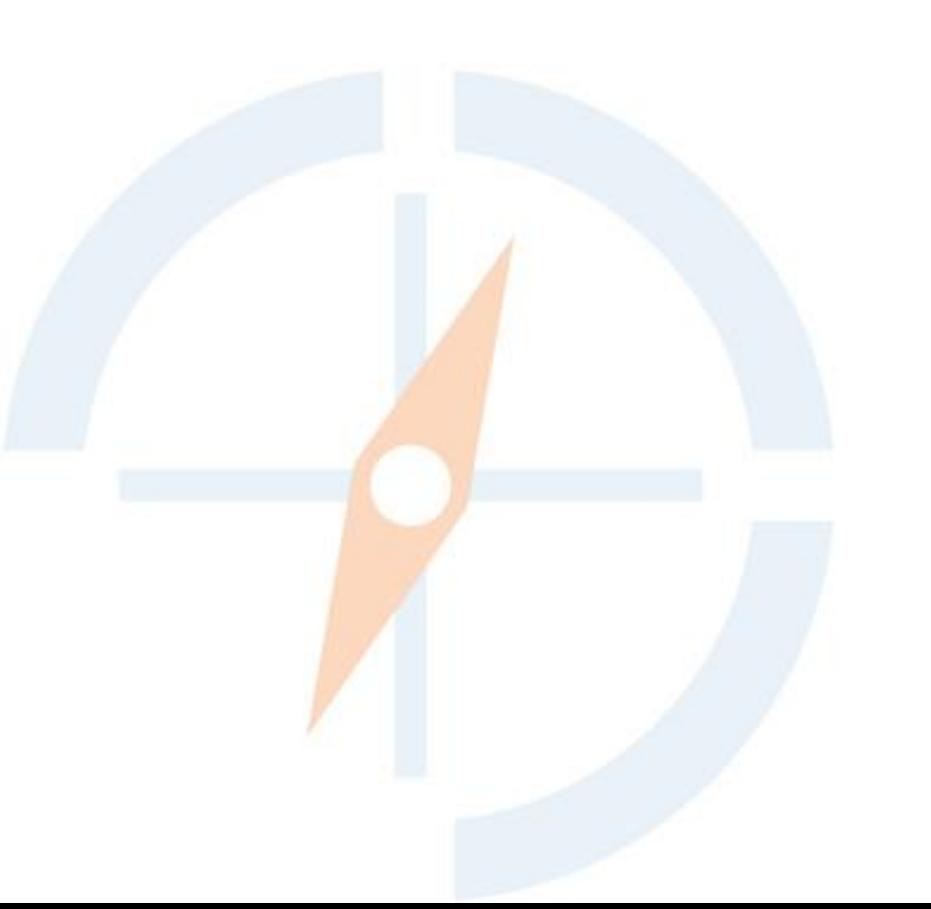

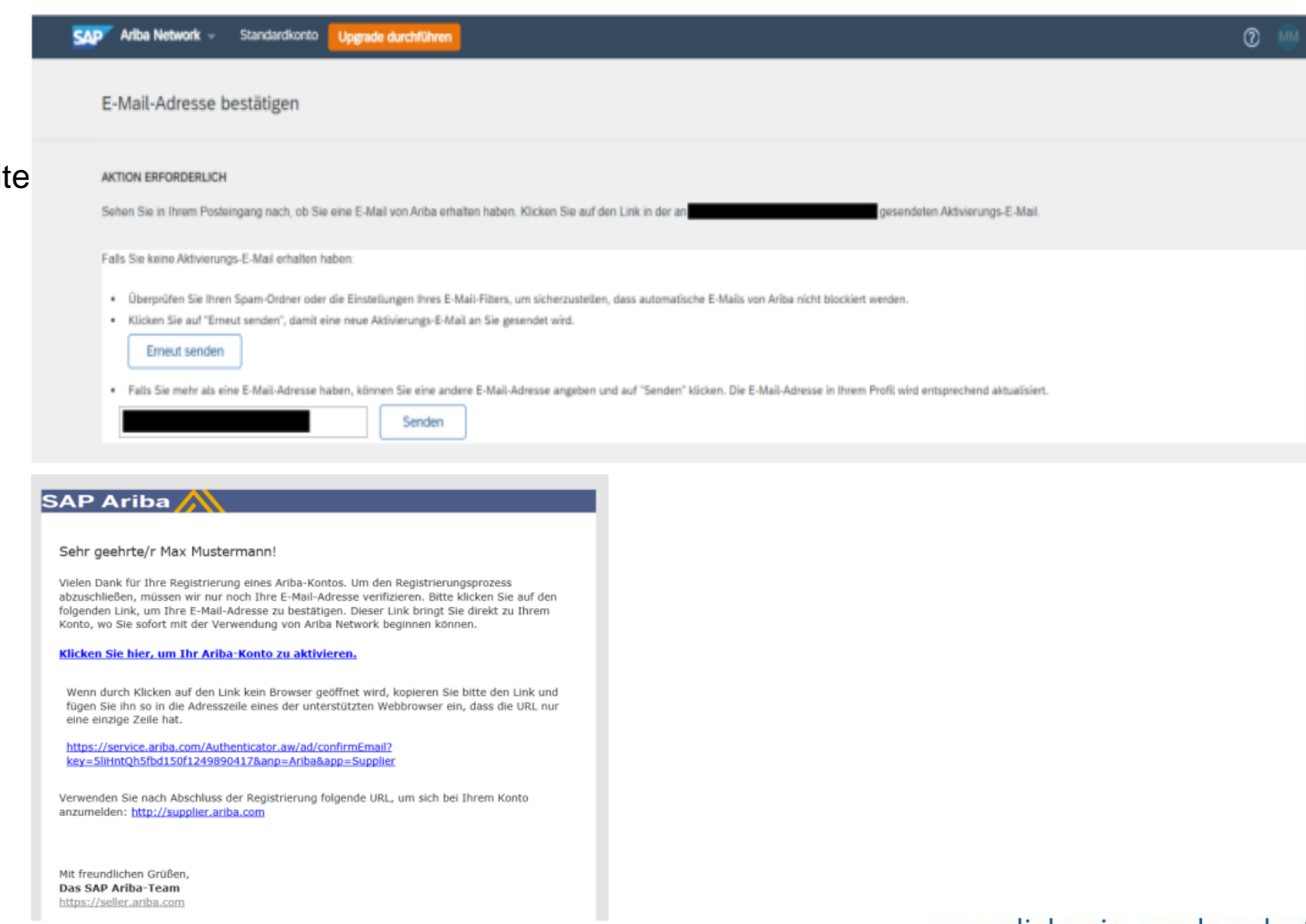

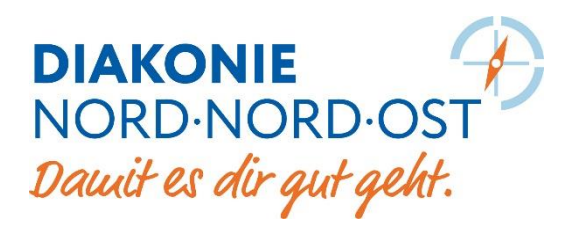

#### **Grundlegende Kontoeinrichtung**

▸ Sie können entweder **Mein Firmenprofil …**vervollständigen oder **Zu meinem Firmenprofil** gehen

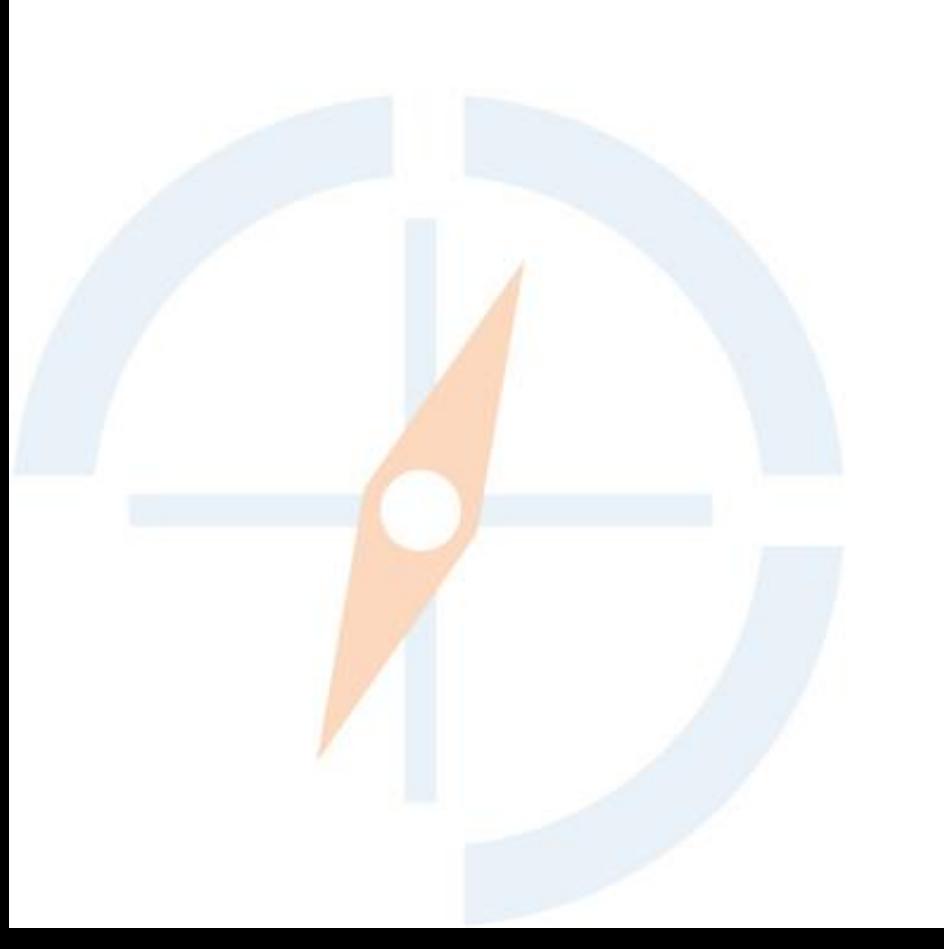

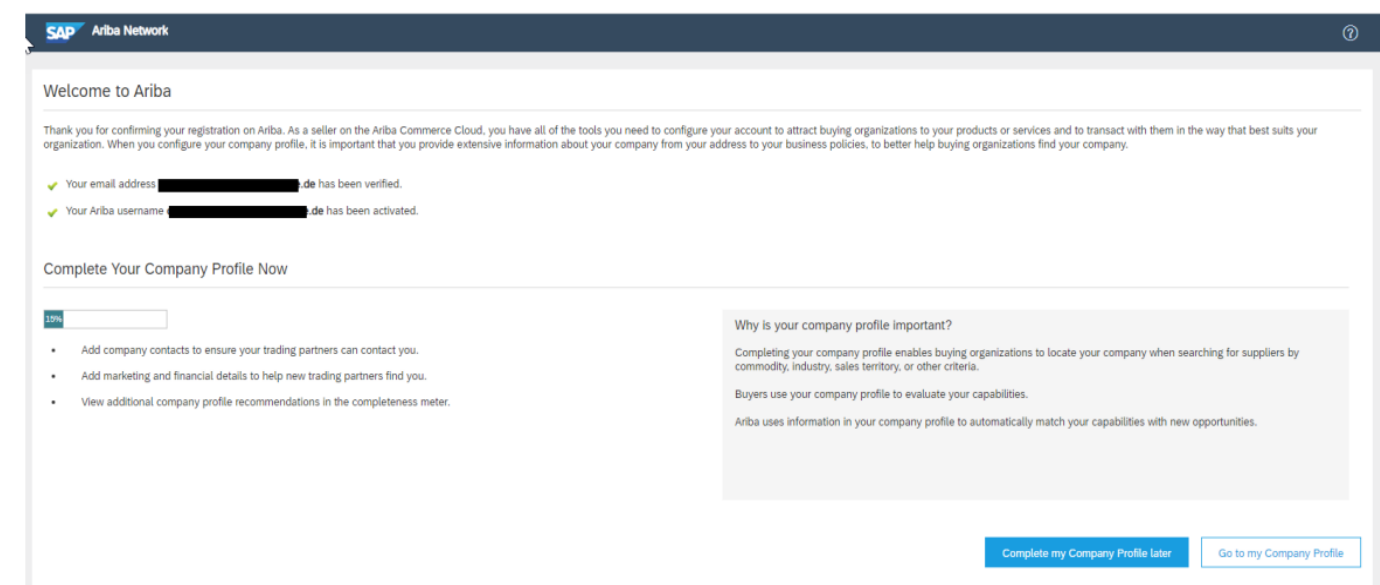

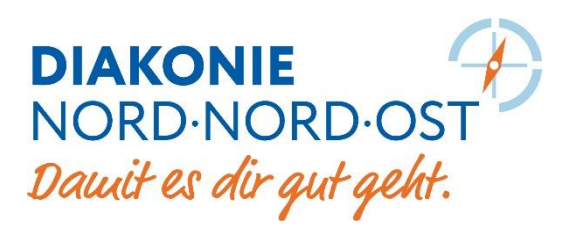

#### **Grundlegende Kontoeinrichtung**

- ▸ Im Unternehmensprofil sehen Sie die Ariba Netzwerk ID …(ANID)
- ▸ Andere Ariba Nutzer können nun nach dieser ANID fragen und Ihnen eine Einladung senden

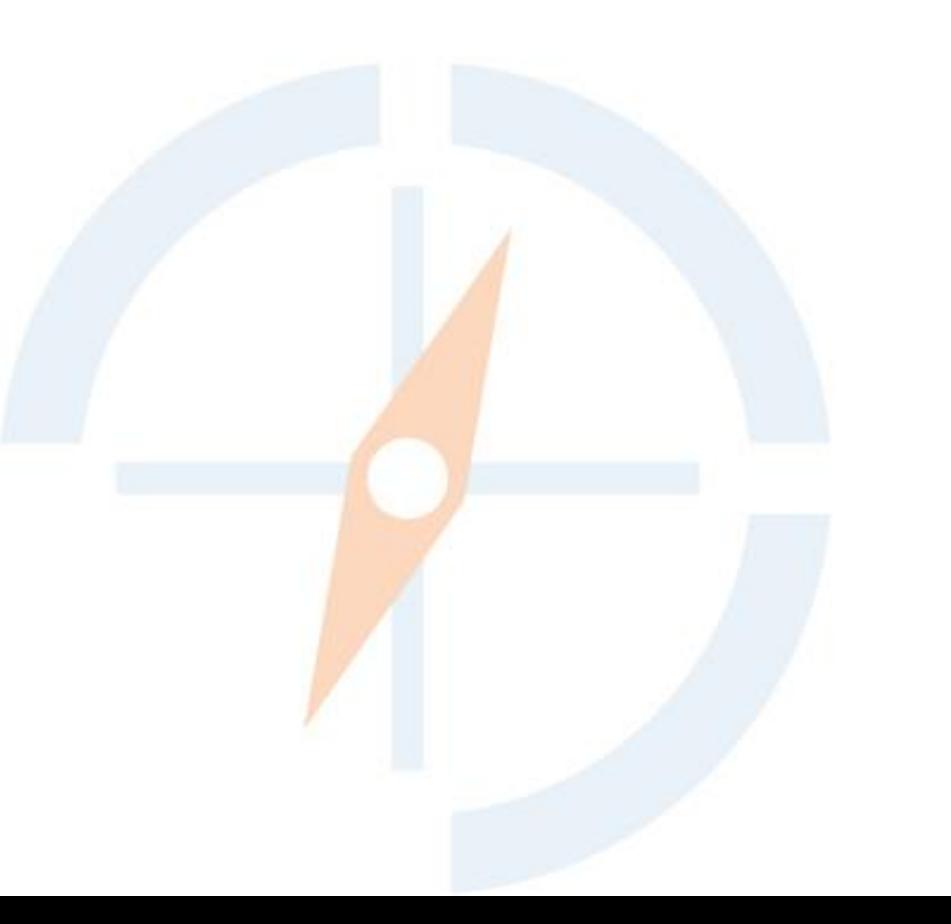

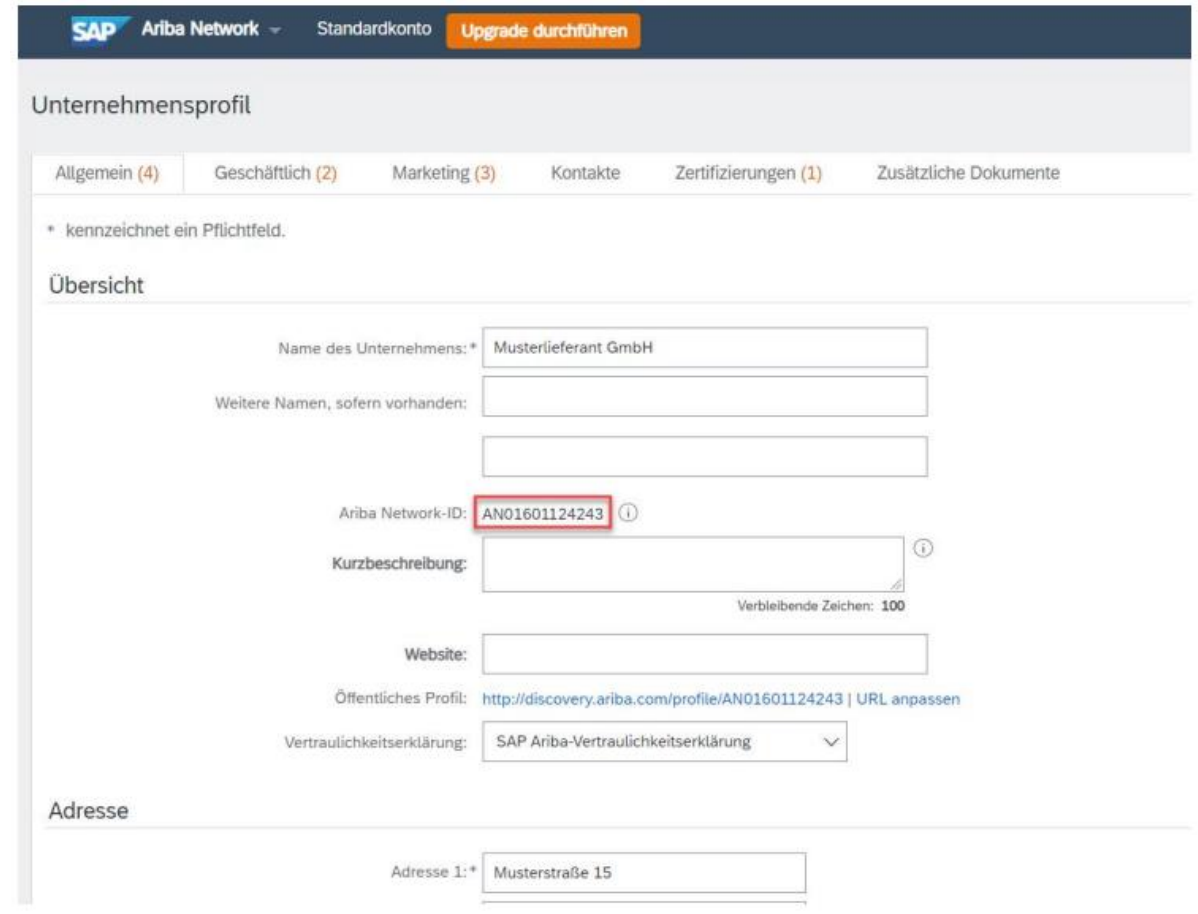

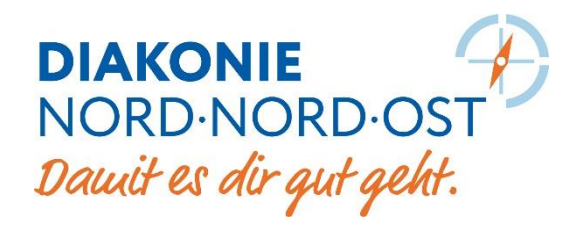

#### **Aktivierung Testkonto**

- ▸ Um Prozesse testen zu können, bietet Ariba einen parallelen Test- …Account an
- ▸ Öffnen Sie die Kontoeinstellungen (oben rechts)
- ▸ Wählen Sie **Zu Test-ID Wechseln**

**Bitte berücksichtigen Sie, dass alle Vorarbeiten der Anbindung über den Testaccount erfolgen müssen!**

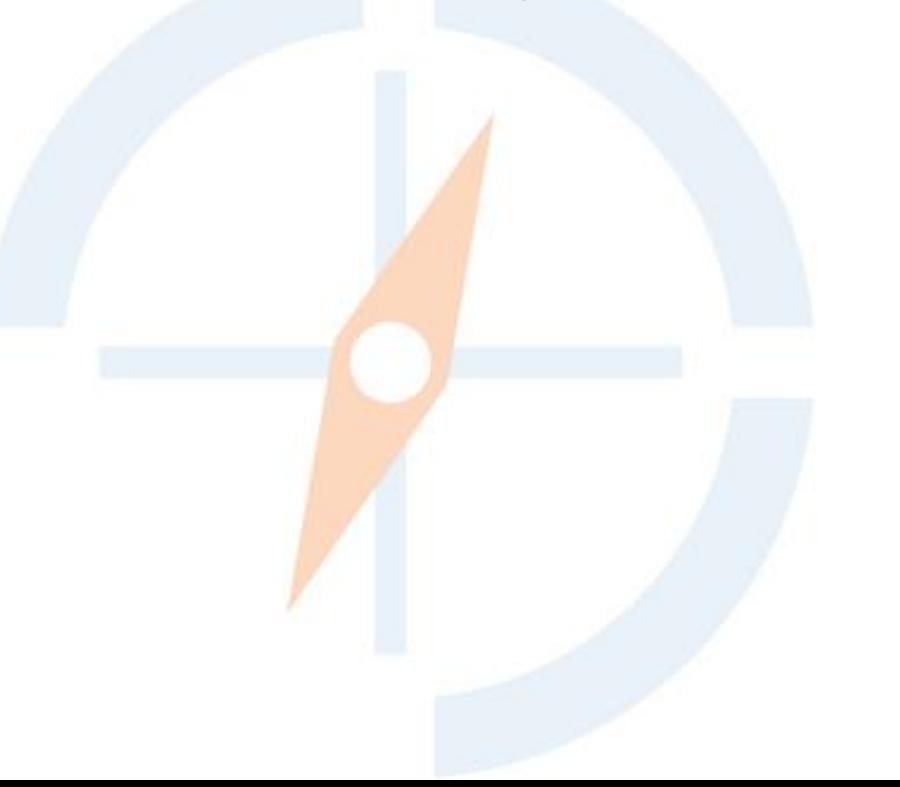

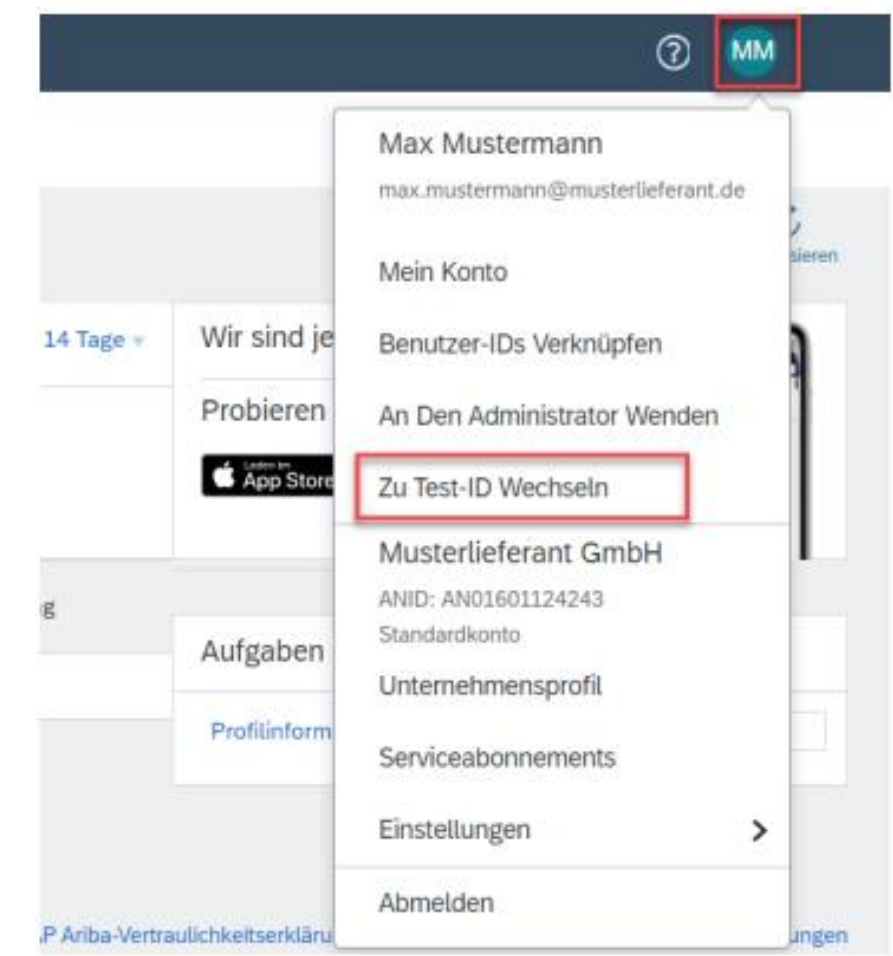

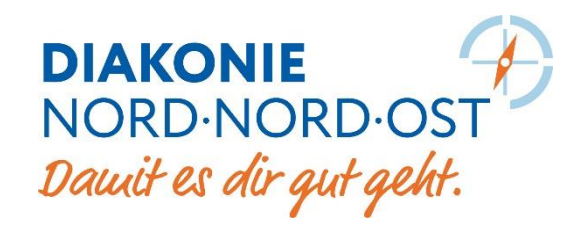

#### **Aktivierung Testkonto**

- ▸ Es erscheint eine Warnung, bestätigen Sie …einfach mit **OK**
- ▸ Es wird ein automatischer Testbenutzer …erstellt

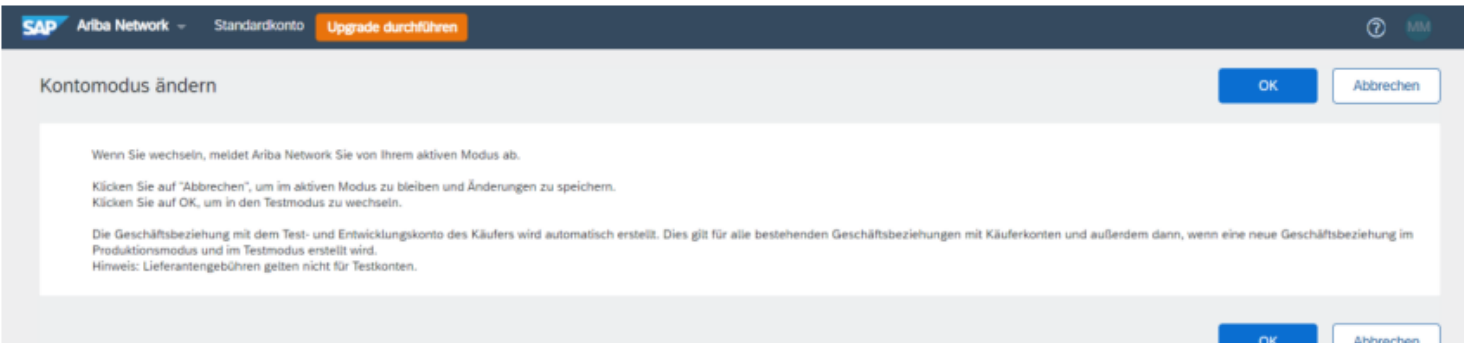

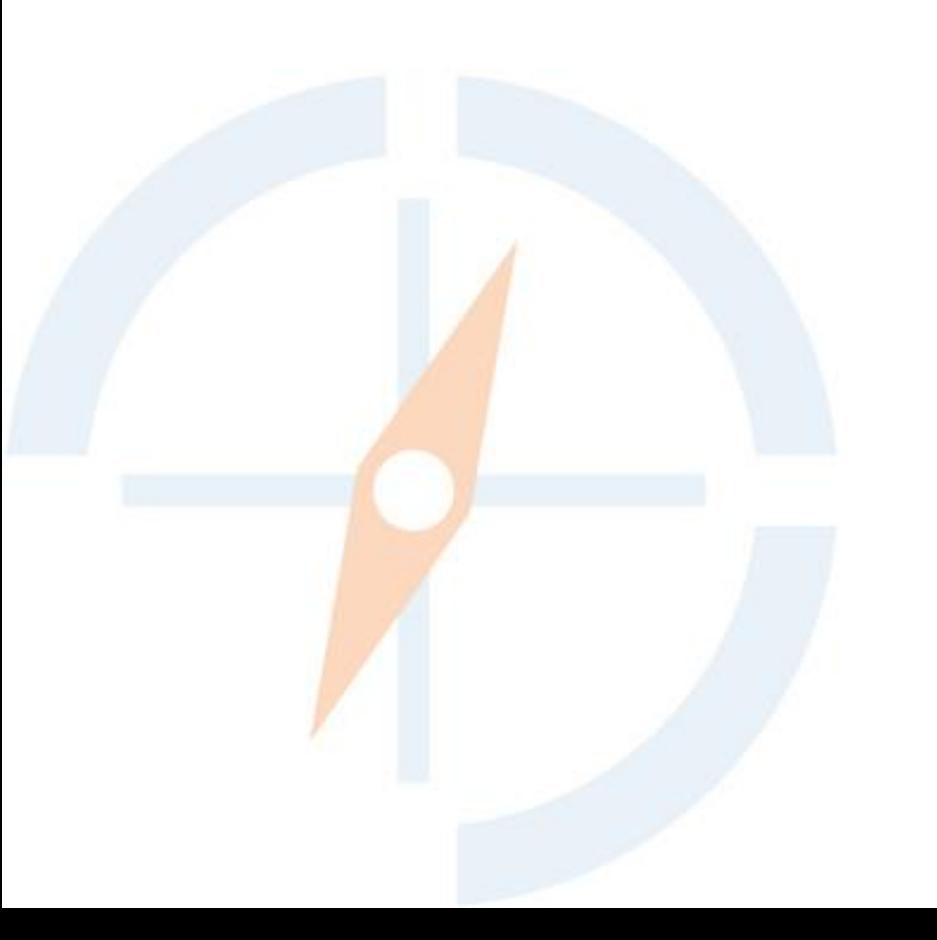

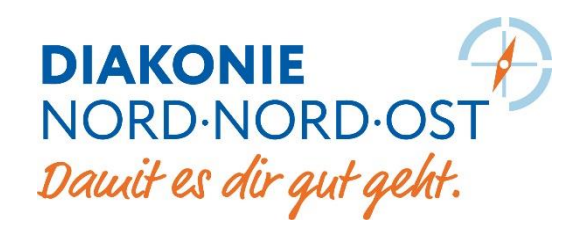

#### **Aktivierung Testkonto**

- ▸ Klicken Sie auf **OK**
- ▸ Ihr Testkonto ist die produktive ANID mit **-T**  …am Ende
- ▸ Unter Kontoeinstellungen (oben rechts) …können Sie wieder zu Ihrem Produktivkonto …wechseln

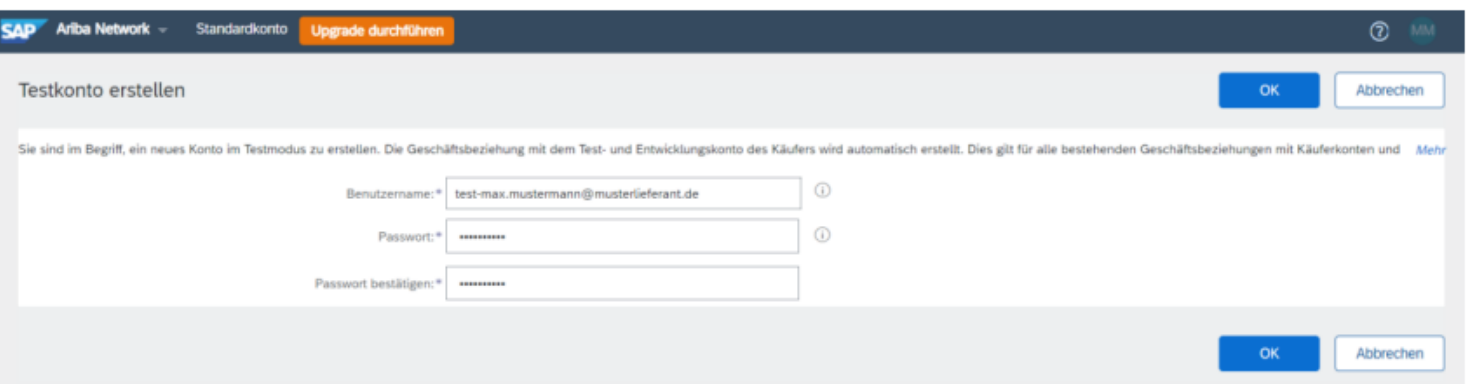

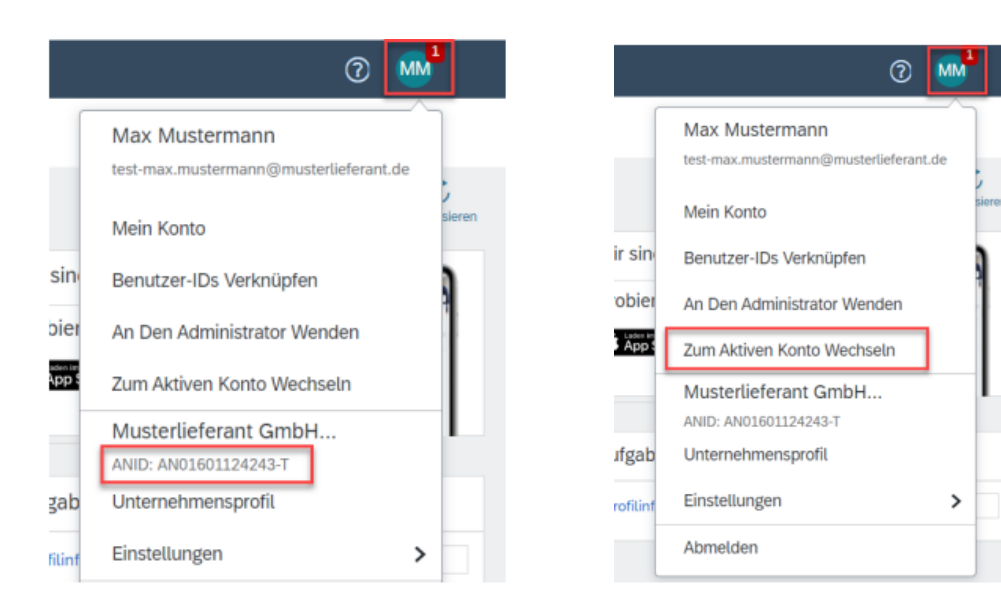

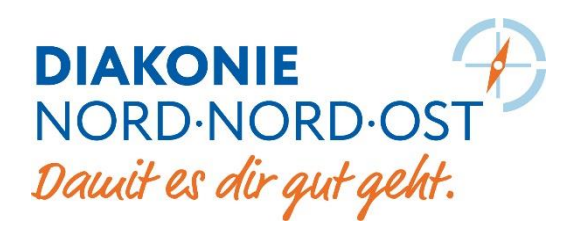

#### **Routing-Konfiguration für elektronische Bestellungen und Rechnungen**

- ▸Unter Kontoeinstellungen → **Einstellungen** können Sie unter …**Weiterleitung Elektronischer Bestellaufträge** und **Weiterleitung …Elektronischer Rechnungen** alle Ihre bevorzugten Routingoptionen …definieren
- ▸Im Standardkonto sind viele Felder ausgegraut
- ▸In **Weiterleitung Elektronischer Bestellaufträge** können Sie z.B. einstellen, an welche E-Mail-Adresse die Bestellungen gesendet werden sollen

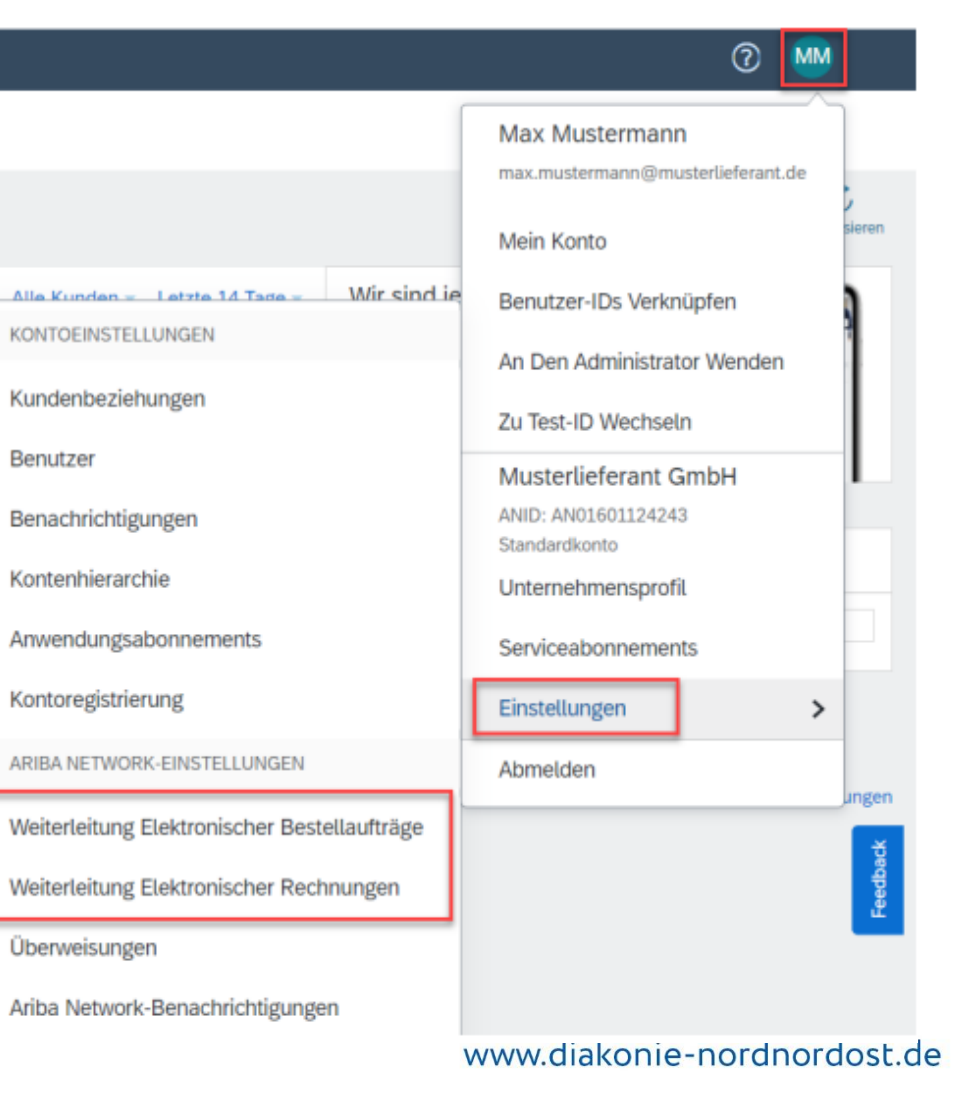

# DIAKONIE<br>NORD·NORD·OST<br>Dauit es dir gut geht.

#### **Routing-Konfiguration für elektronische Bestellungen und Rechnungen**

▸In **Weiterleitung Elektronischer …Bestellaufträge** können Sie z.B. …einstellen, an welche E-Mail-Adresse die Bestellungen gesendet werden sollen

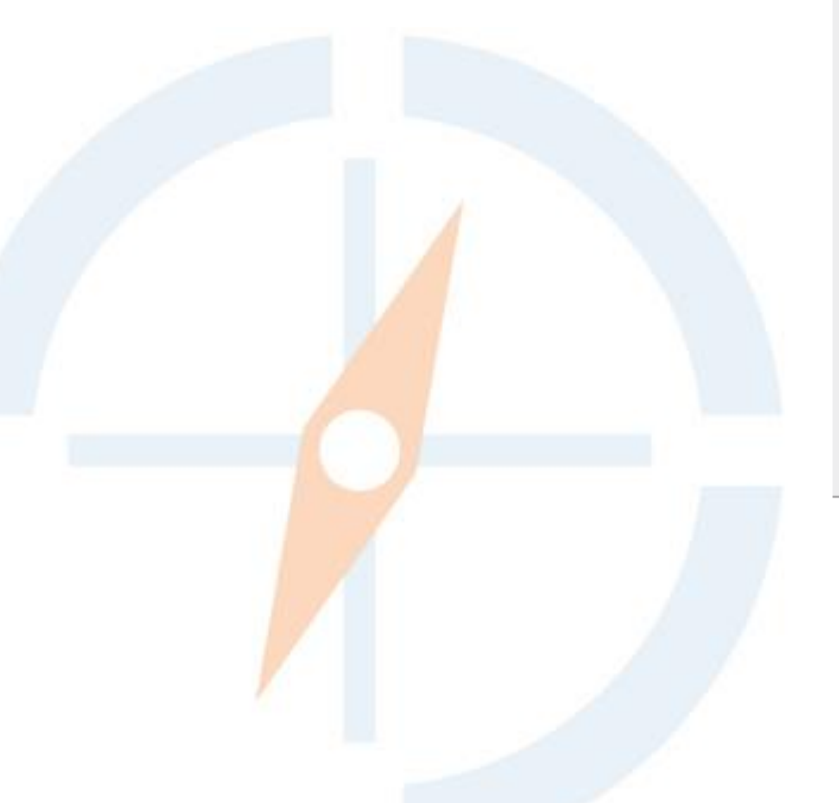

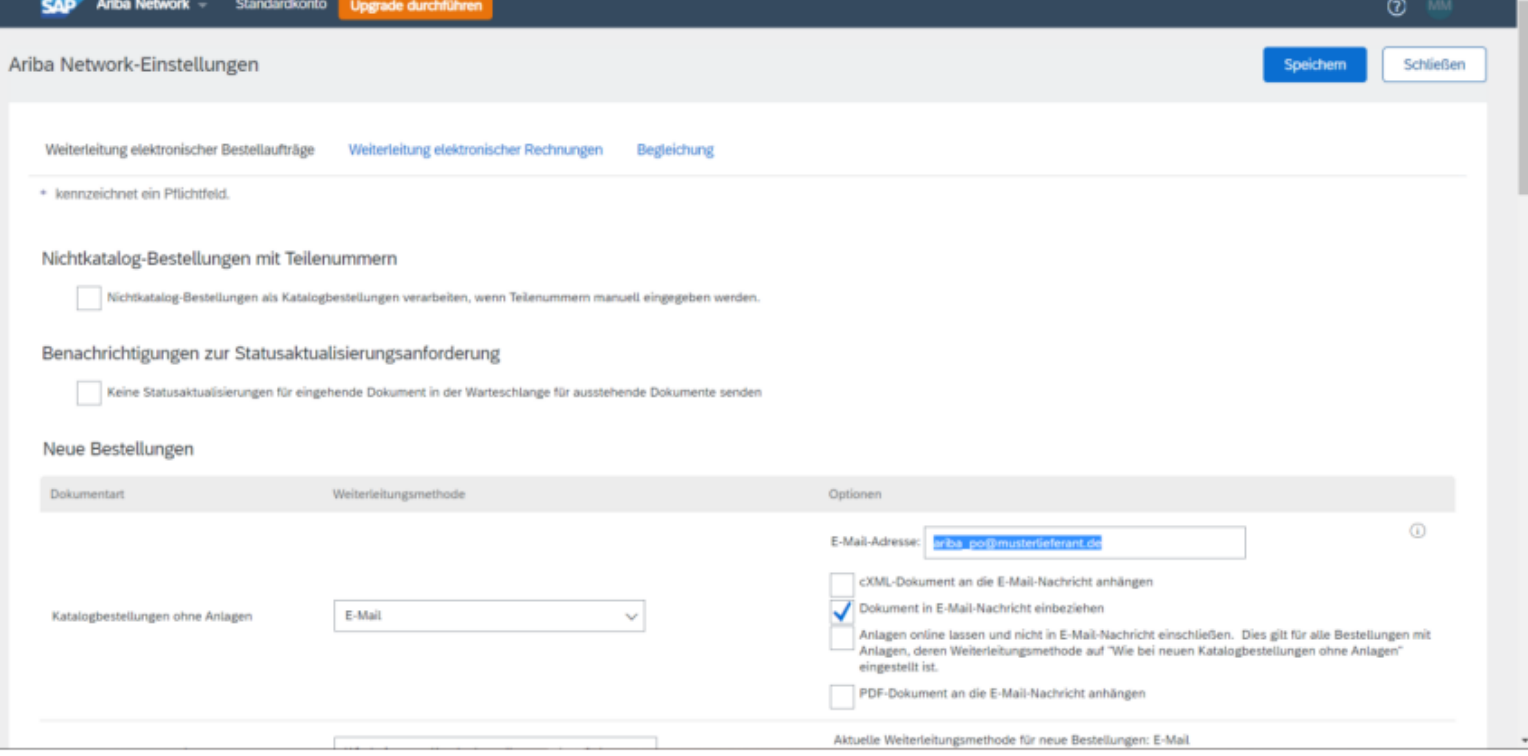

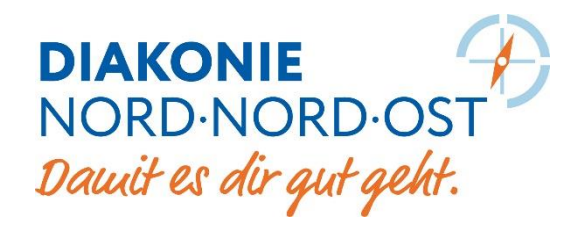

#### **Kundendetails**

- ▸ Sobald eine Handelsbeziehung besteht, können Sie Transaktionsregeln unter **Kundenbeziehungen** einsehen
- ▸ Wenn Sie auf den Kunden klicken, sehen Sie Firmendetails, Ansprechpartner und die Regeln, die der Kunde für den Dokumentenaustausch definiert hat

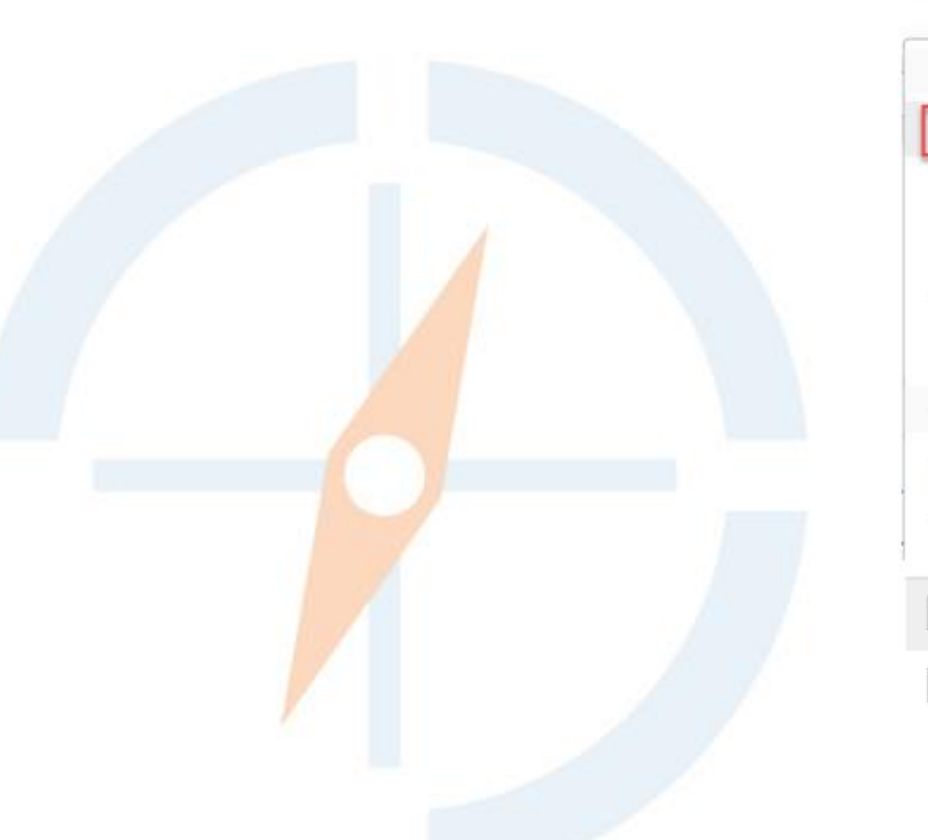

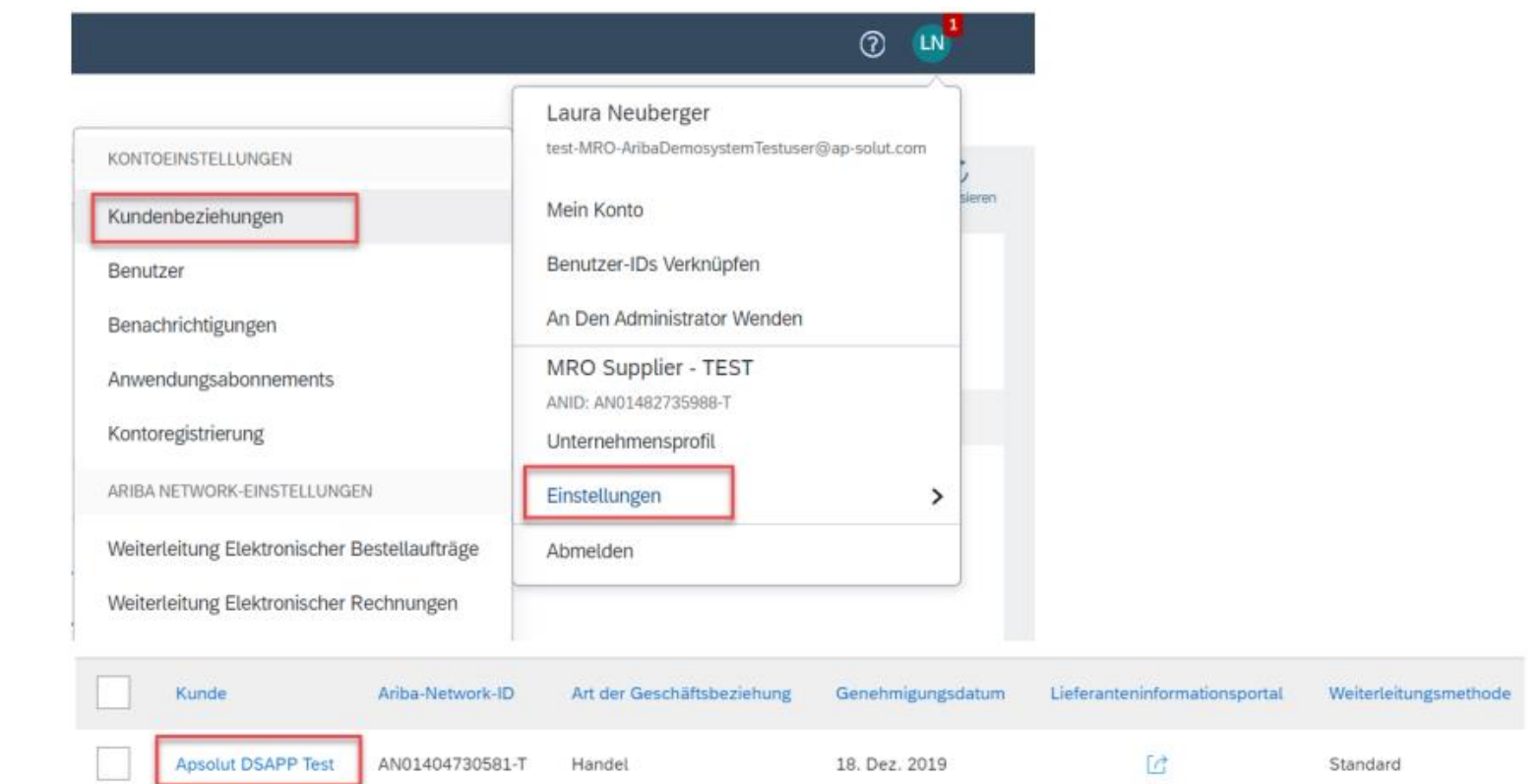

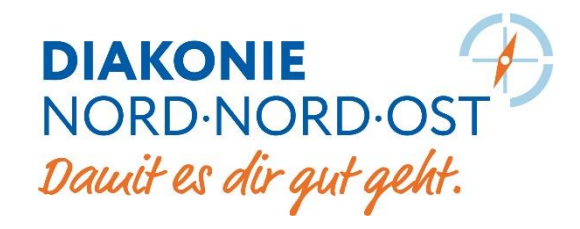

#### **Lieferanteninformationsportal**

- ▸ Einige Kunden stellen darüber hinaus Dokumente im Lieferanteninformationsportal bereit
- ▸ Dieses finden Sie im Portal unter **Kundenbeziehungen**

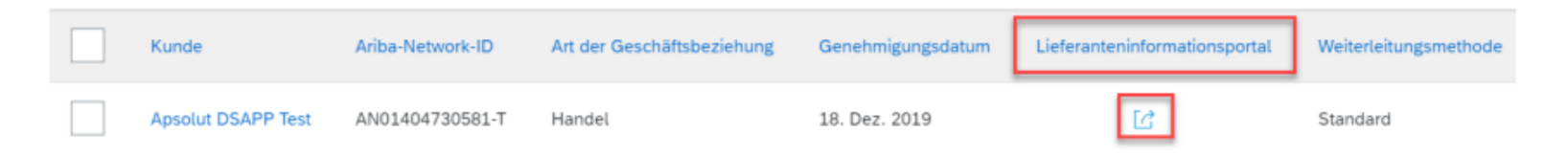

Unter "Referenzdokumente" können Ihre Kunden hilfreiche Dokumente ablegen, wie z.B. ein Excel-Template, mit dem Sie Kataloge hochladen können.

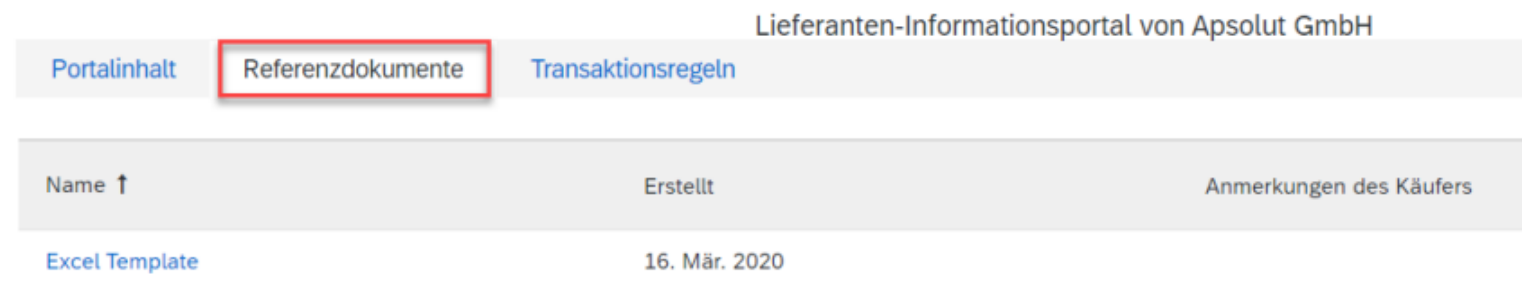

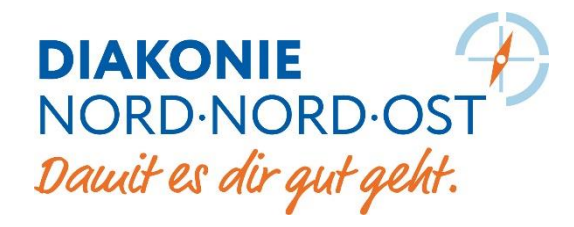

#### **Lieferanteninformationsportal**

▸ Außerdem können Sie im Lieferanteninformationsportal, die Transaktionsregeln einsehen

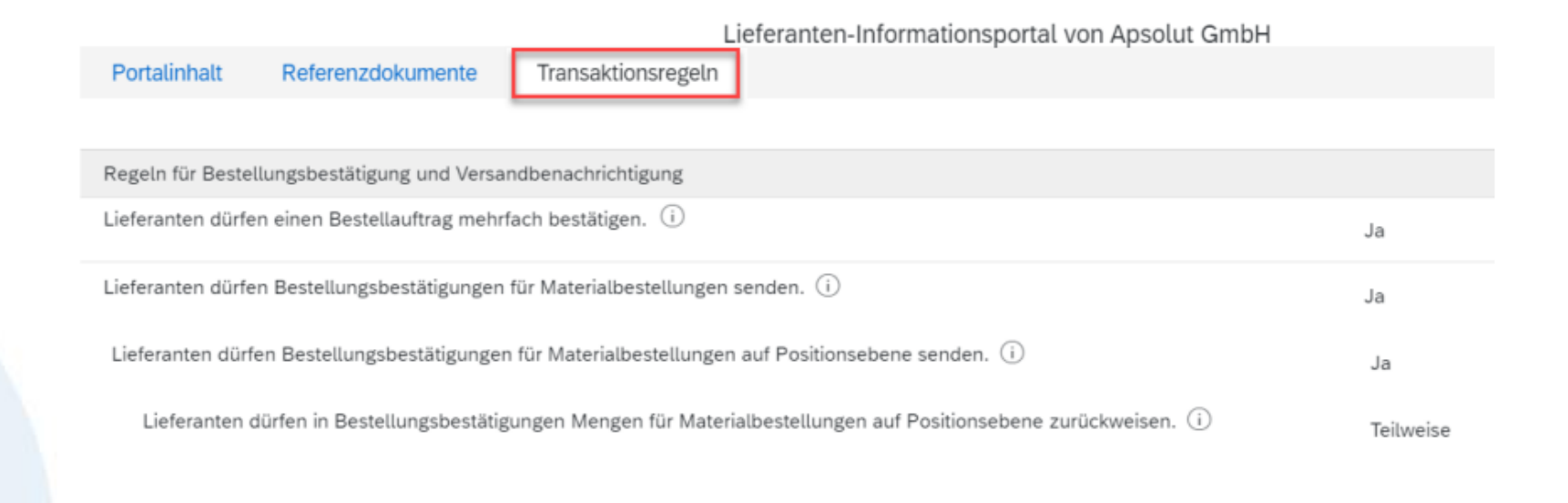

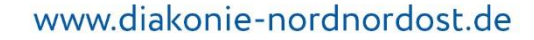

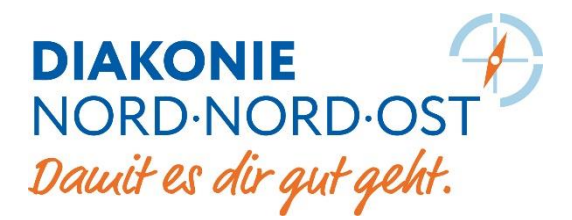

#### **Supplier Help Center**

- ▸ Für alle weiteren Details und detailliertere Informationen zur Nutzung Ihres Ariba Network Accounts nutzen Sie bitte das Supplier …Help Center von Ariba, das Ihnen auf Ihrem Konto, aber auch ohne Registrierung bereits zur Verfügung steht. Um darauf …zuzugreifen, klicken Sie bitte auf das Fragezeichen-Symbol (oben rechts) unter **[http://supplier.ariba.com](http://supplier.ariba.com/)**.
- ▸Klicken Sie auf **Mehr anzeigen**, um das Help Center in einem neuen Fenster zu öffnen und zu durchsuchen

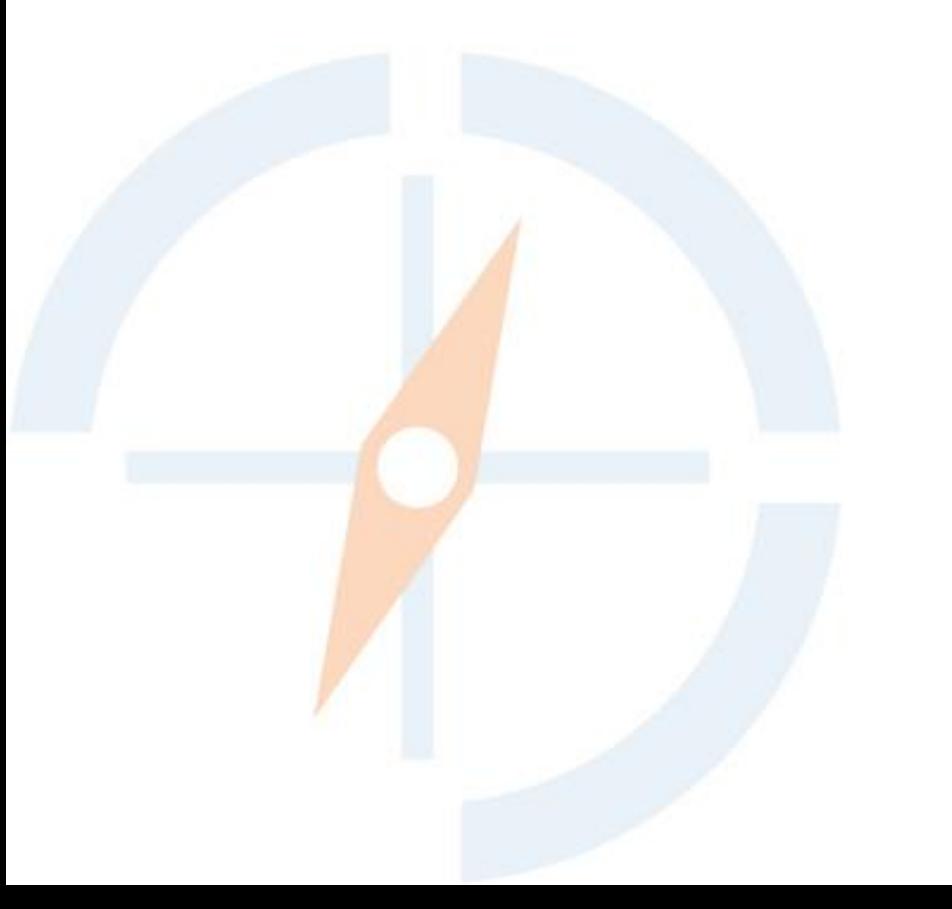

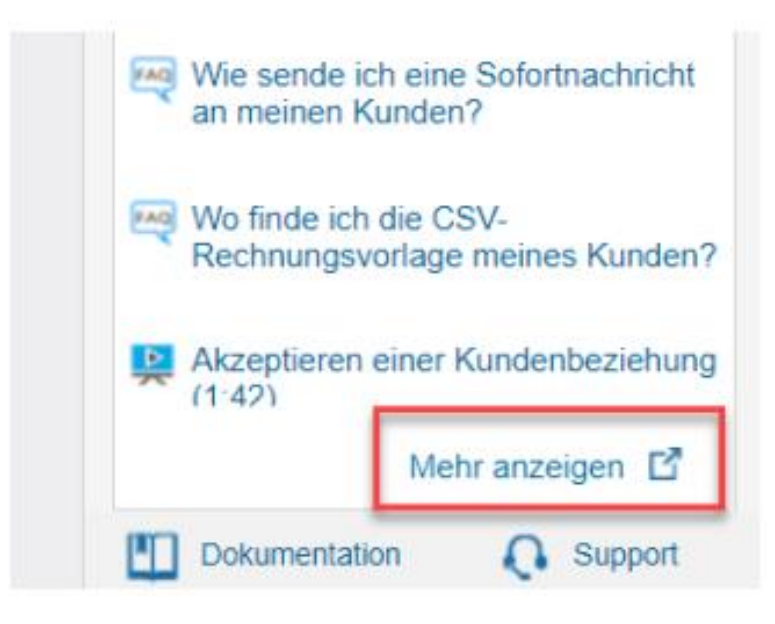

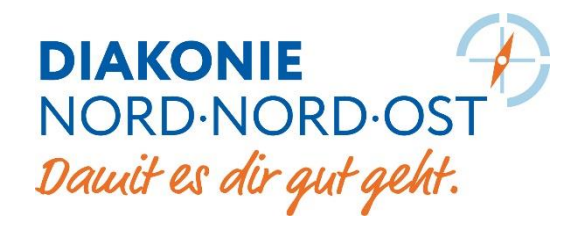

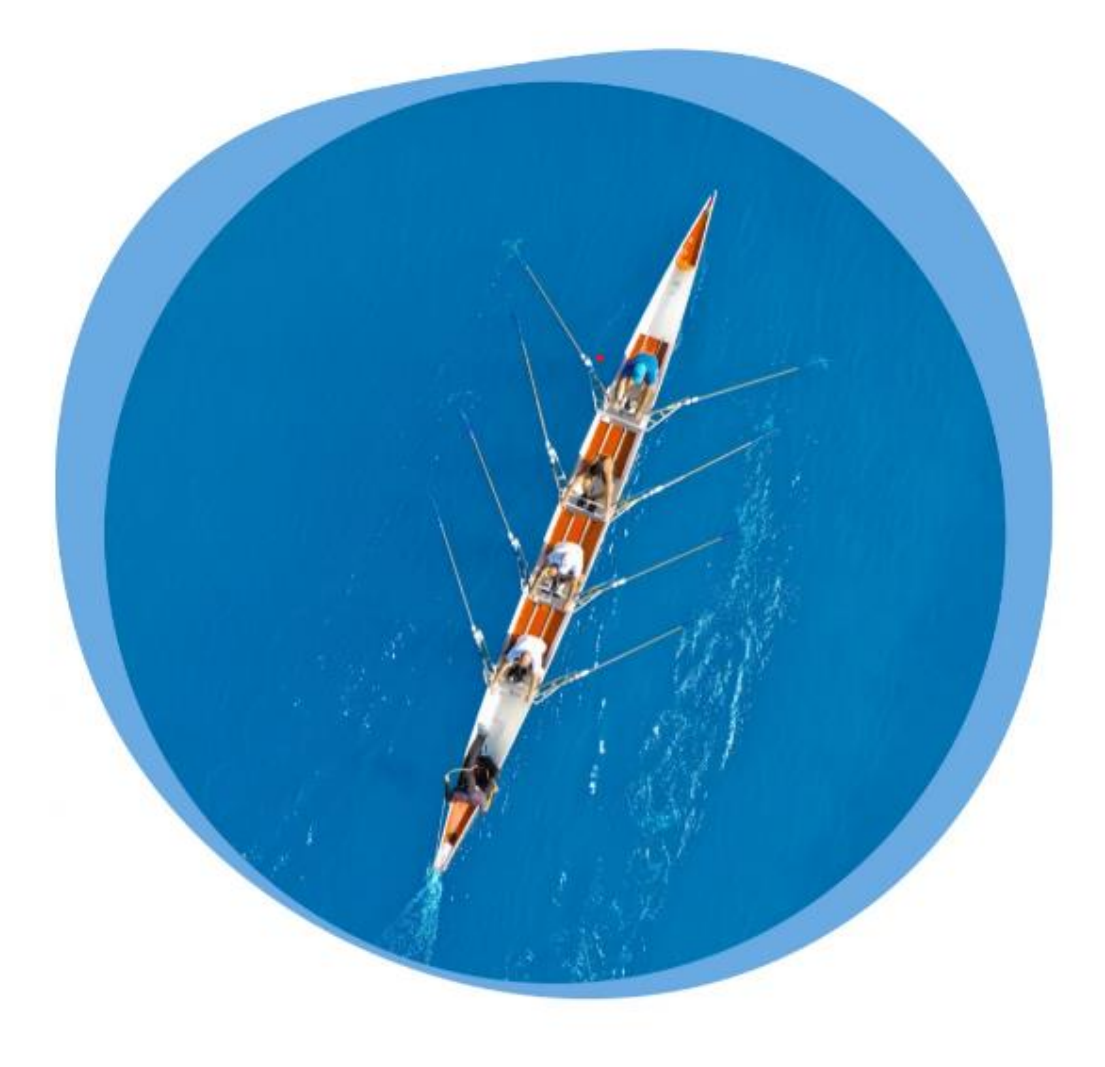

### Vielen Dank! Ihr Ariba-Team der Diakonie Nord Nord Ost. **[ariba@diakonie-nordnordost.de](mailto:ariba@diakonie-nordnordost.de)**